**[Click](https://youtu.be/7A0ctaxWEKY) here** to follow along with the step-by-step [instructional](https://youtu.be/7A0ctaxWEKY) video.

### **U S I N G B L O C K S T O B U I L D Y O U R W E B S I T E**

Making your website on NHDWebCentral® is a bit like building a tower with blocks. You get to choose how to arrange your blocks for your audience. Just click the Blocks button in the upper right corner of the editor (it looks like four squares) to access all your blocks.

#### **Basic Blocks**

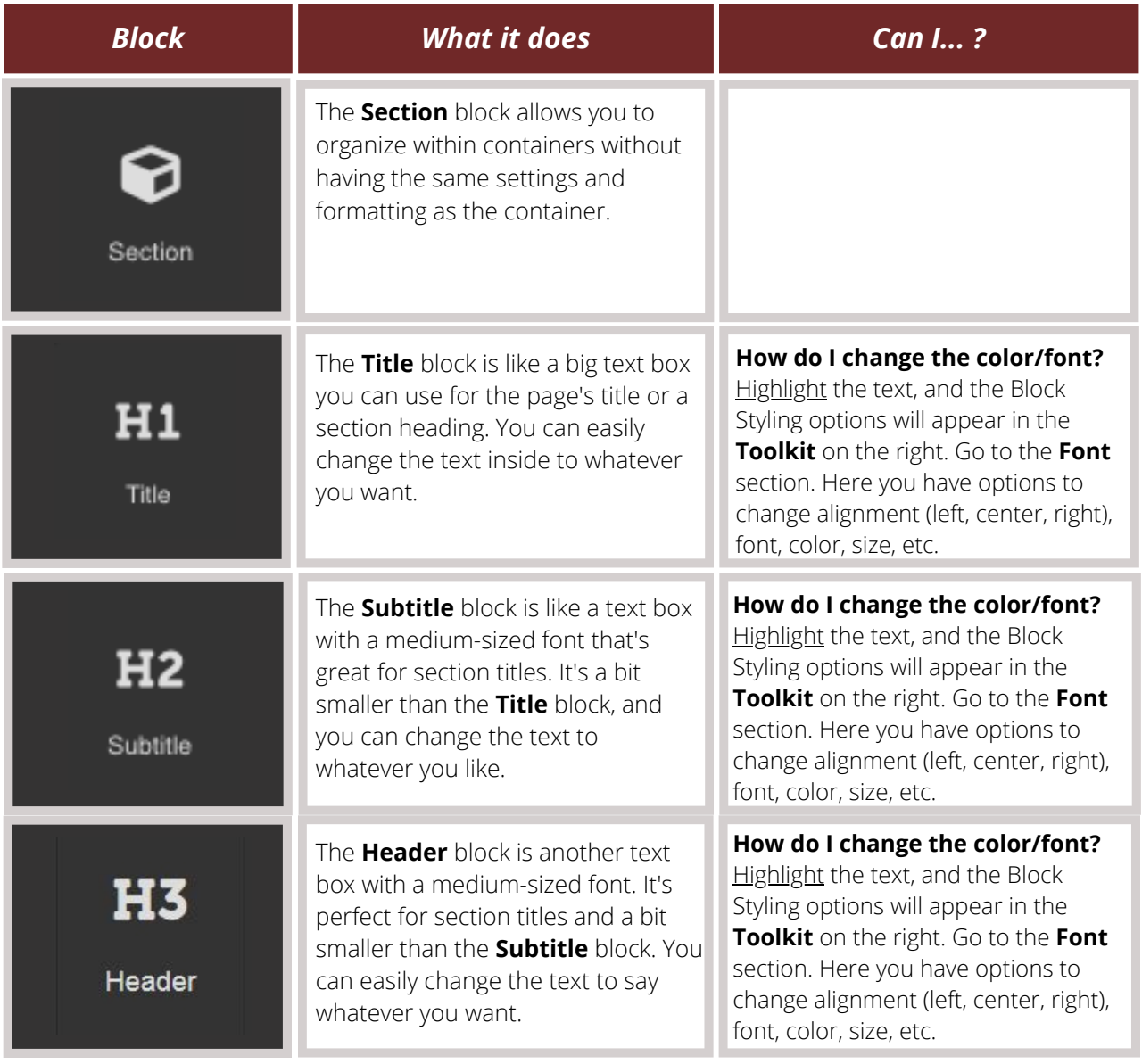

#### **Basic Blocks (Cont.)**

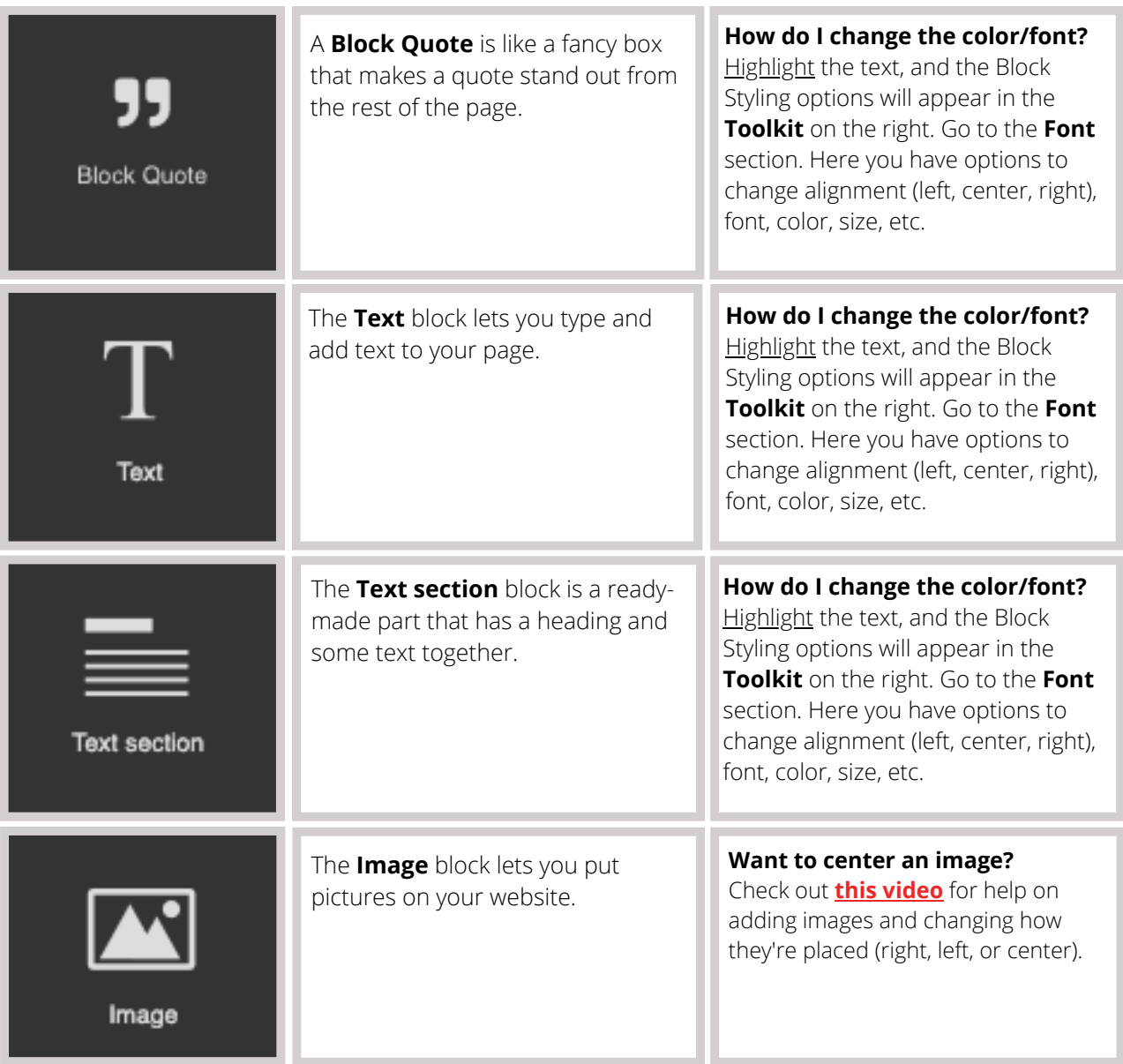

### **Basic Blocks (Cont.)**

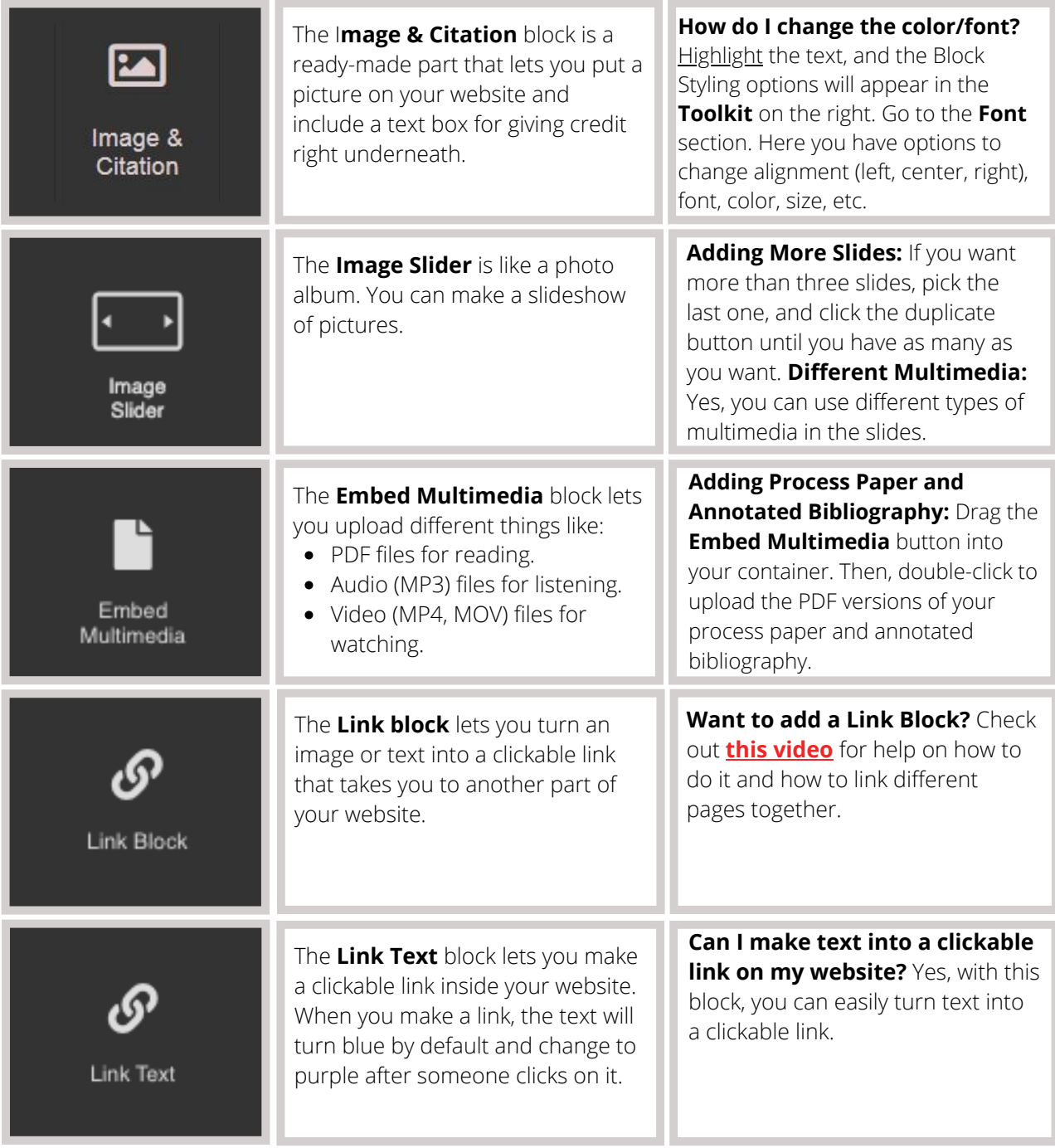

### **Basic Blocks (Cont.)**

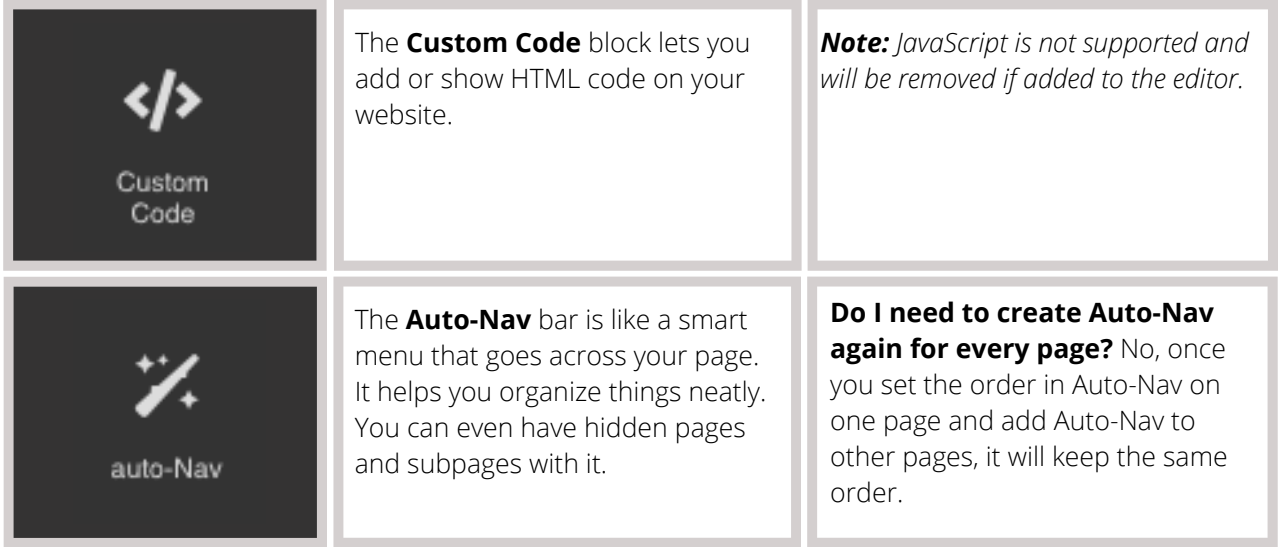

#### **Structure Blocks**

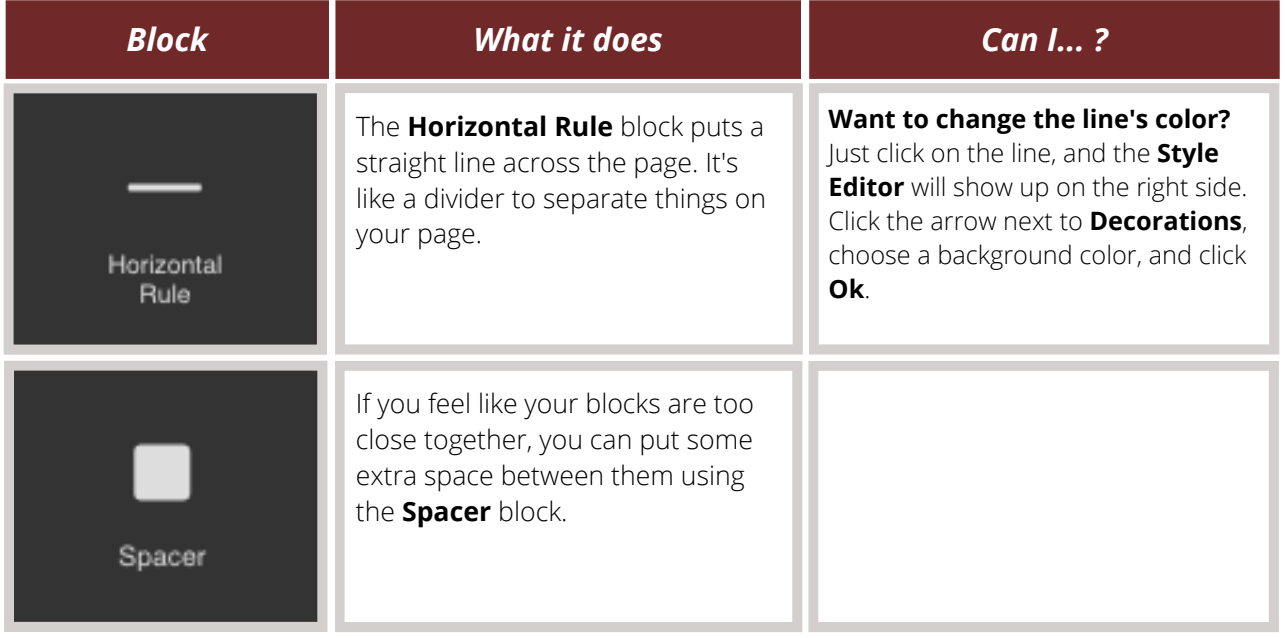

#### **Easy Layout Blocks**

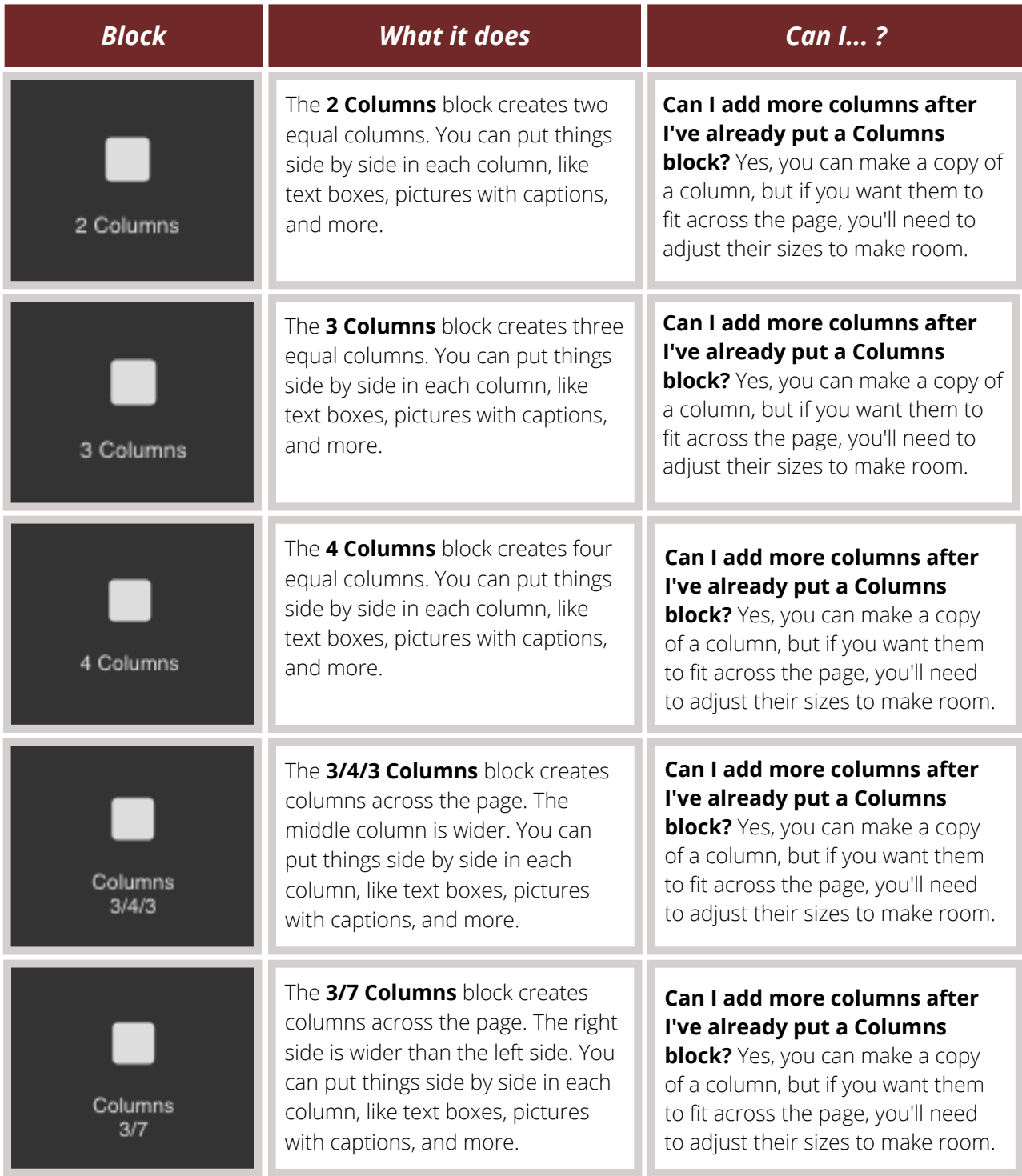

#### **Easy Layout Blocks (Cont.)**

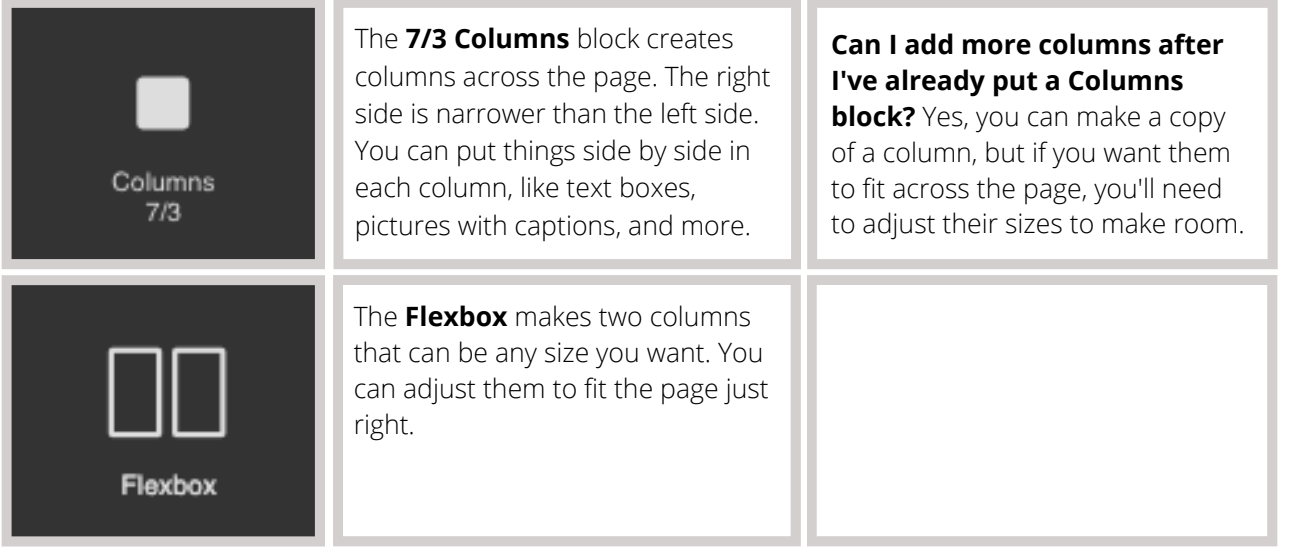

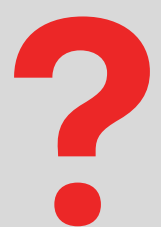

### **FAQ: How do I add these blocks to my website?**

**Answer:** Adding blocks to your website is super easy! You just need to drag and drop them onto your page. Watch **this [video](https://youtu.be/4t-_VYhwc3E)** to see how it's done.

For some things like pictures, videos, and files, you need to do a little extra:

- First, drag the block you want onto the page.
- Then, an upload box will appear (for things like multimedia, it'll ask you to double-click the box).
- You can drag what you want to upload onto the screen or from your computer.
- After you've uploaded it, wait for the **File uploaded** message in the top right corner before closing the window.
- Sometimes, videos and big files take a bit to upload and show up in the builder. When you see your file with a thumbnail in the right column, just click on it to add it to your website. To go back to your page, click the **X** in the top right corner of the files menu.

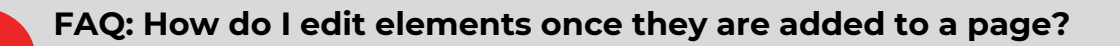

**Answer:** You can edit each block by selecting it on your page. The **Style Editor** settings for that block will show up on the right side of the **Toolkit,** and you'll see a small menu appear underneath the element (like the image below).

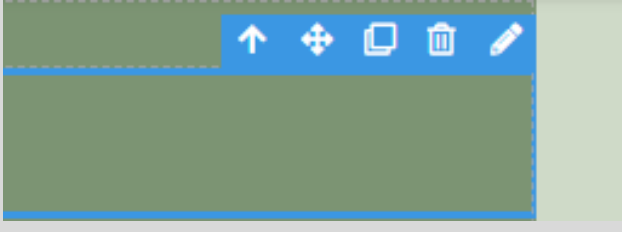

Depending on the block, you might see these setting sections:

- Settings
- General
- Font
- Dimension
- Decorations
- Extra
- Flex

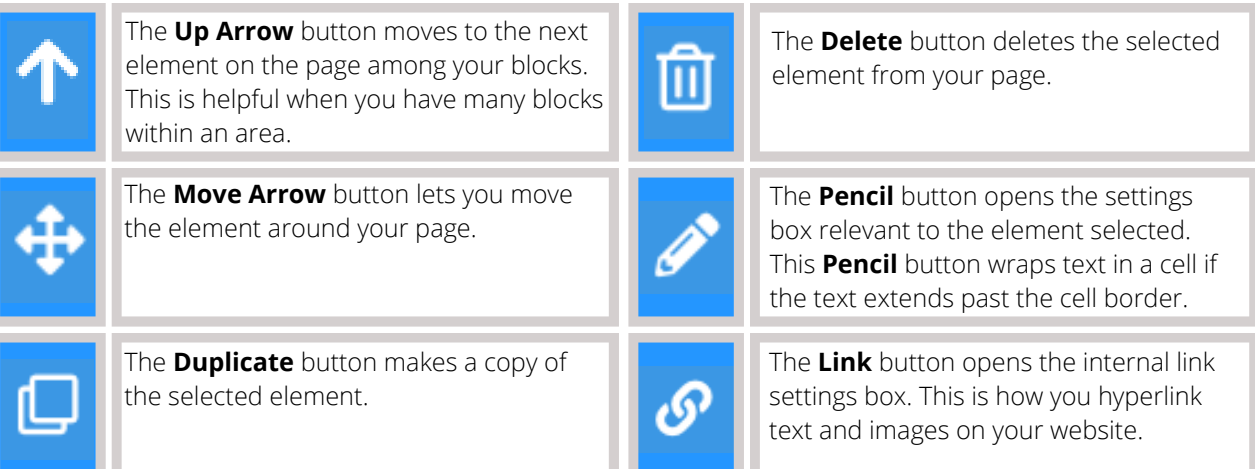